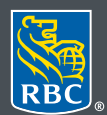

**Gestion** de patrimoine

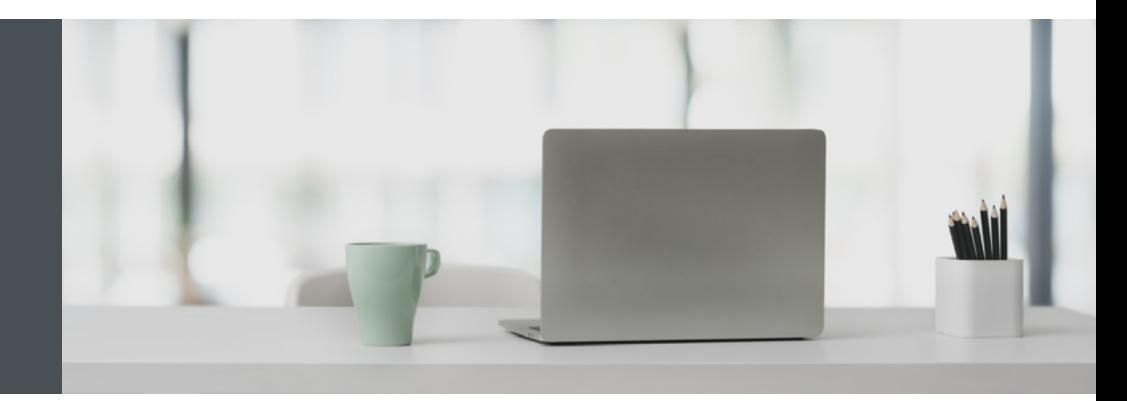

### RBC Gestion de patrimoine en ligne

Des questions ? Nous sommes là pour vous – communiquez avec notre centre-ressource au 1 866 342-3992, envoyez-nous un courriel à rbctru@rbc.com, ou contactez votre équipe RBC Gestion de patrimoine.

# Comment envoyer des messages sécurisés

Envoyez et recevez des messages contenant des renseignements personnels et confidentiels par l'entremise du Centre de messages sécurisés en ligne de RBC Gestion de patrimoine. Voici comment procéder :

1. Allez à [rbc.com/royaltrust,](http://rbc.com/royaltrust) cliquez sur le bouton **Se connecter** dans le coin supérieur droit, et sélectionnez **RBC Trust Royal**.

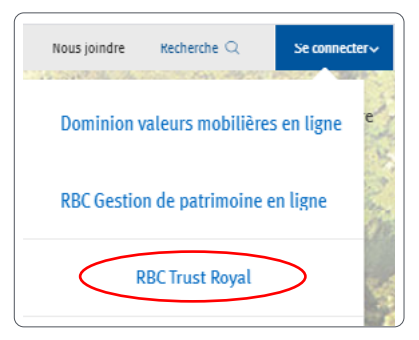

Si vous avez oublié votre nom d'utilisateur ou votre mot de passe, communiquez avec le centre-ressource de RBC Gestion de patrimoine en ligne au 1 866 342-3992. Si vous n'avez pas encore accès à RBC Gestion de patrimoine en ligne, veuillez communiquer avec votre équipe RBC Gestion de patrimoine pour obtenir de l'aide.

## Envoyer des messages sécurisés

1. Une fois connecté, cliquez sur **Messages** dans le menu de gauche.

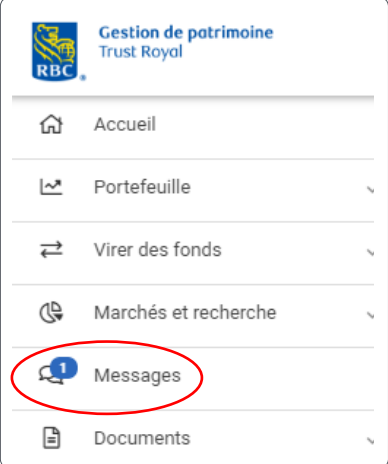

2. Cliquez sur le bouton **Nouveau message**.

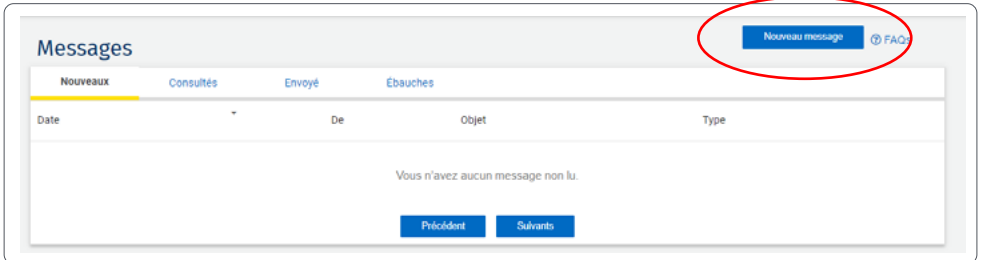

3. Cliquez sur le menu déroulant (1) et choisissez le destinataire de votre message. Vous pouvez envoyer une question générale (2) ou un message à votre équipe RBC Gestion de patrimoine (3).

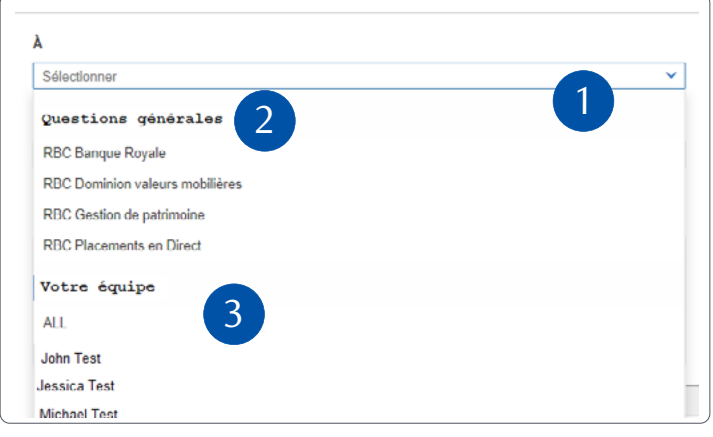

4. Rédigez votre message.

Pour ajouter une pièce jointe, cliquez sur **Sélectionner un fichier de l'appareil** (1) ou faites glisser et déposez (2) la pièce jointe dans le message. Pour supprimer une pièce jointe, cliquez sur le **X** à droite de la pièce jointe (3). Vous pouvez joindre des fichiers d'une taille totale maximale de 7 Mo (texte inclus) par message.

Lorsque vous êtes prêt, appuyez sur le bouton **Envoyer** (4).

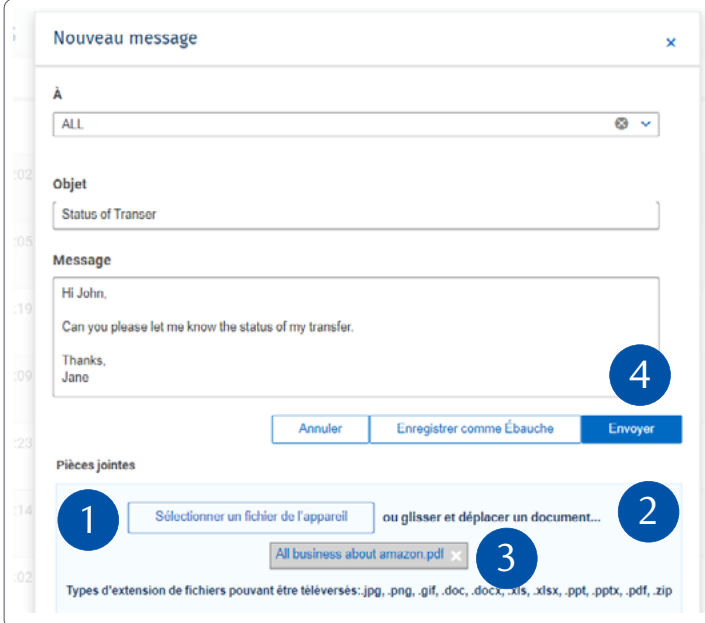

## Recevoir des messages sécurisés

1. Une fois connecté, cliquez sur **Messages** dans le menu de gauche.

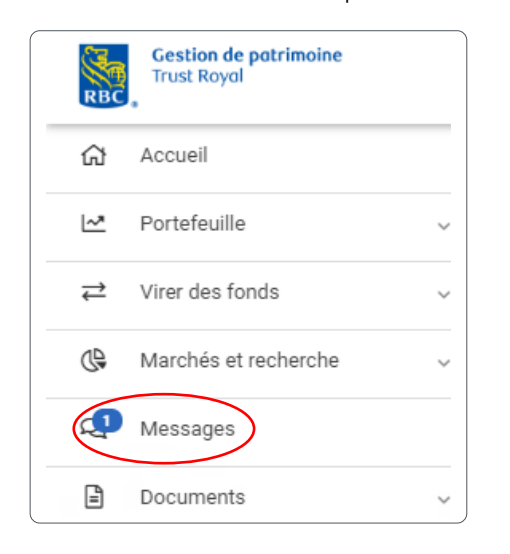

2. Cliquez sur un message pour l'afficher (1).

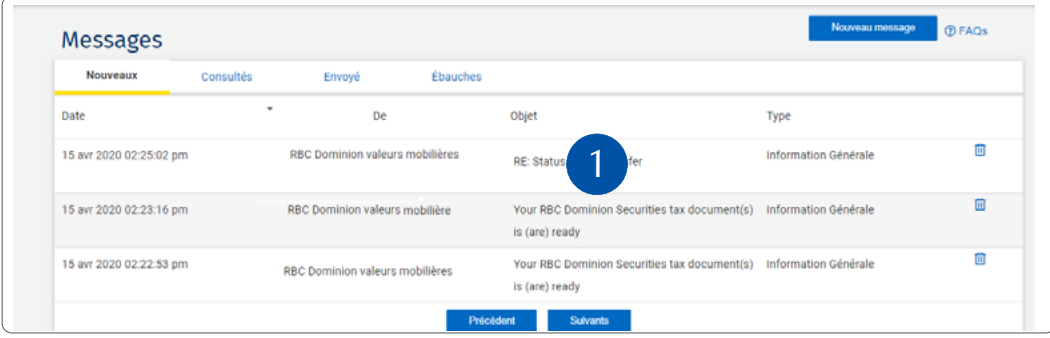

3. Cliquez sur **Répondre**, au besoin.

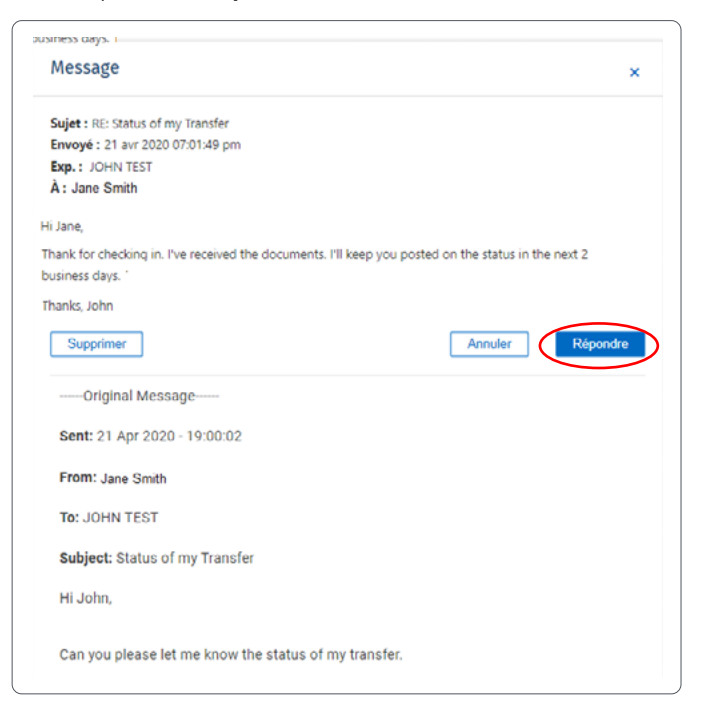

#### Recevoir un avis par courriel à l'arrivée d'un message sécurisé

1. Une fois connecté, cliquez sur votre nom dans le coin supérieur droit et sélectionnez **Paramètres**.

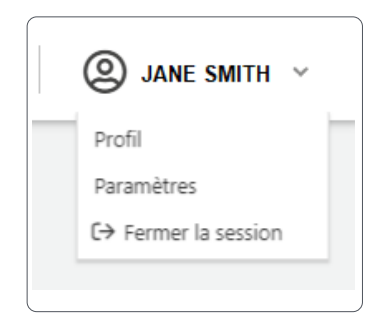

2. Saisissez votre adresse de courriel (1) et cliquez sur **Enregistrer les modifications** (2). Assurez-vous de **ne pas** cocher la case « Avis du Centre de messagerie ».

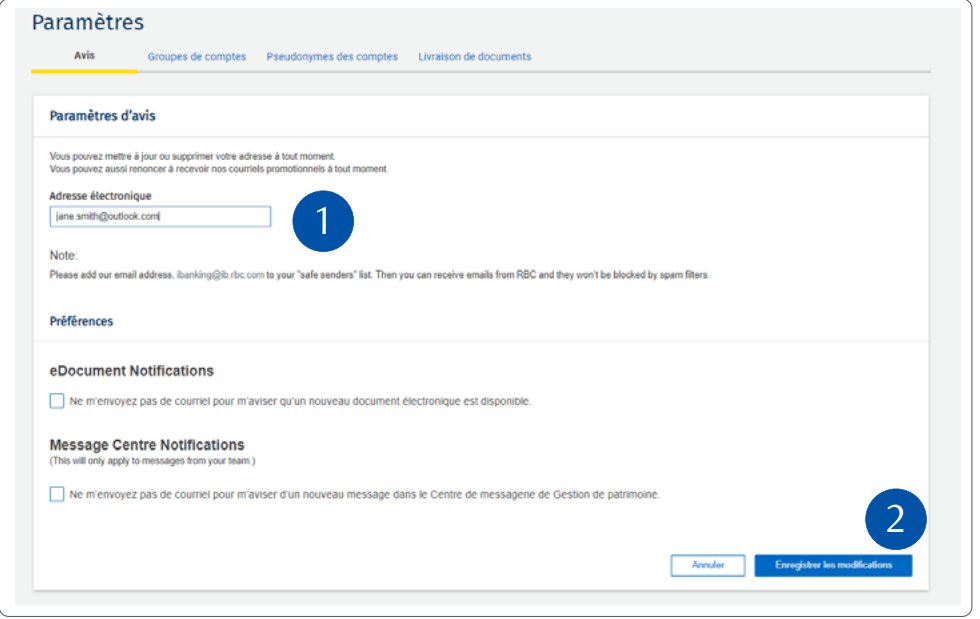

Veuillez noter que vos documents électroniques et les avis du Centre de messagerie seront envoyés à cette adresse. Si vous le souhaitez, vous pouvez désactiver l'envoi de ces avis en cochant la case appropriée.

**Des questions ? Nous sommes là pour vous – communiquez avec notre centre-ressource au 1 866 342-3992 ou avec votre équipe RBC Gestion de patrimoine.**

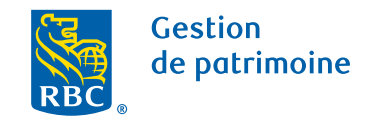

Ce document a été préparé pour les sociétés membres de RBC Gestion de patrimoine, RBC Dominion valeurs mobilières Inc.\*, RBC Phillips, Hager & North Services-conseils en placements inc., Société Trust Royal du Canada et Compagnie Trust Royal (collectivement, les « sociétés ») et certaines divisions de Banque Royale du Canada. \* Membre-Fonds canadien de protection des épargnants. Chacune des sociétés et Banque Royale du Canada sont des entités juridiques distinctes et affiliées. ® / MCMarque(s) de commerce de Banque Royale du Canada, utilisée(s) sous licence. © Banque Royale du Canada 2020. Tous droits réservés. 20\_90081\_255 (2020-05)